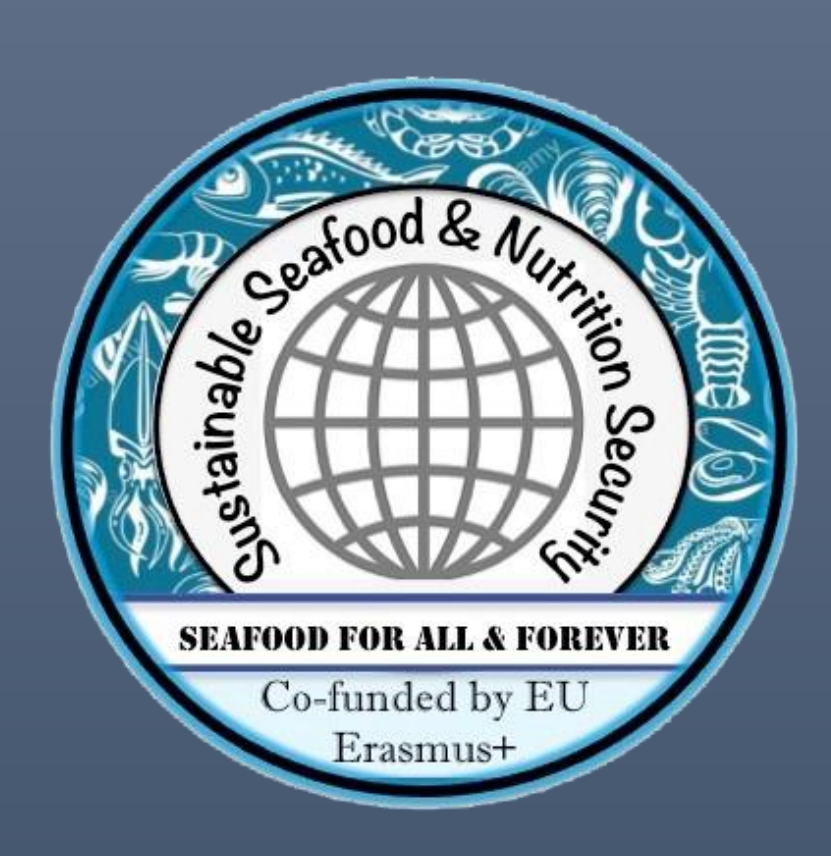

# SSNS E-Learning platform teacher manual

Co-funded by the Erasmus+ Programme of the European Union

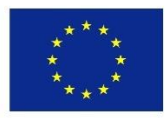

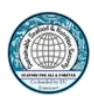

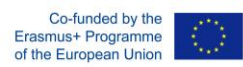

on Securi

# Table of Contents

wstainab,

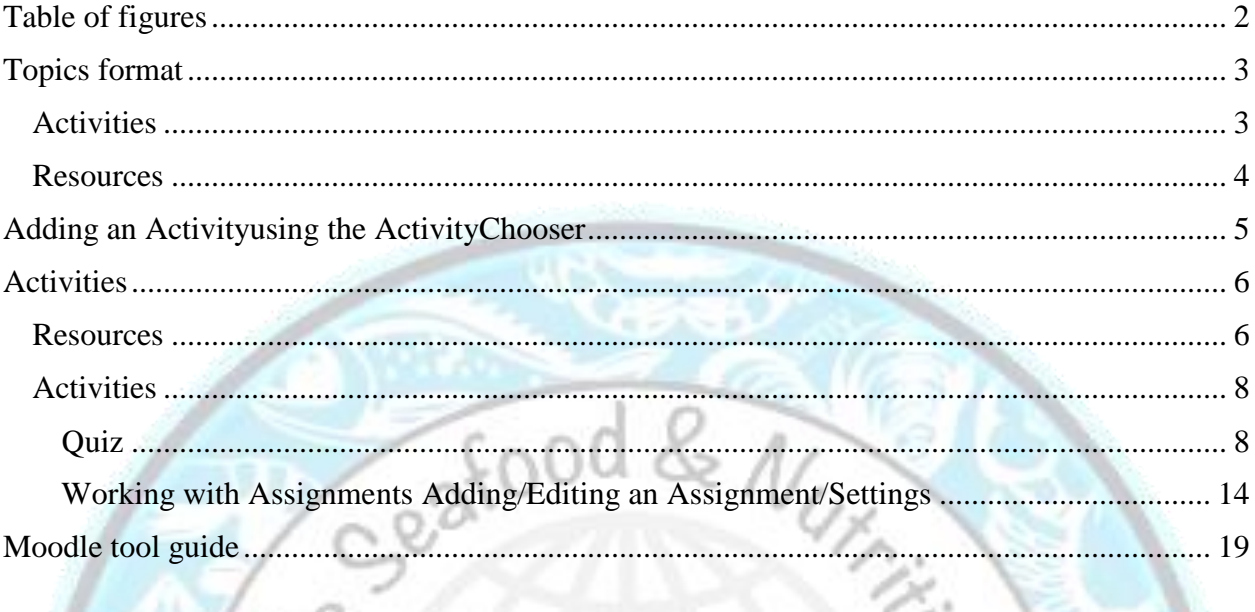

# **SEAFOOD FOR ALL & FOREVER**

Co-funded by EU Erasmus<sup>+</sup>

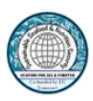

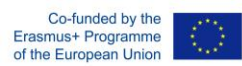

# <span id="page-2-0"></span>Table of figures

ainabla

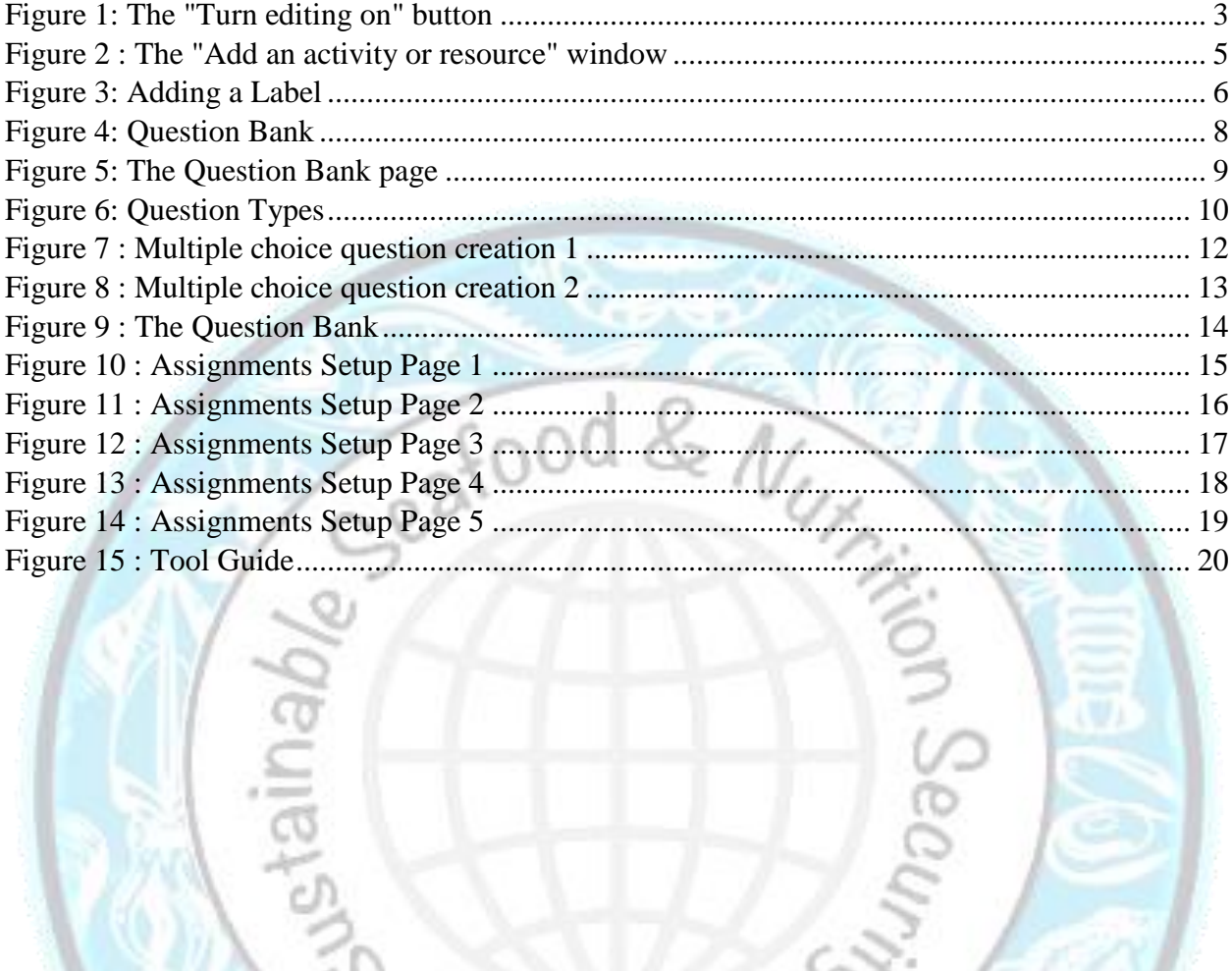

# **SEAFOOD FOR ALL & FOREVER**

Co-funded by EU Erasmus+

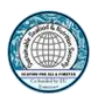

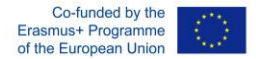

## <span id="page-3-0"></span>Topics format

The course is organized into topic sections that a teacher can give titles to. Each topic section consists of activities, resources and labels. In new installations of Moodle, this is the default format.

TIP: This is great to use if your course is objective based and each objective may take different amounts of time to complete. An example of this would be scaffolding where the students are building upon the knowledge from earlier topics.

#### **"Show only one section"**

With the Weekly, Topics and any contributed format that implements the functionality, it is possible via Administration > Course administration > Edit settings to "show one section per page".

To add or remove topics first you have to turn editing on for the course as shown in the screenshot below.

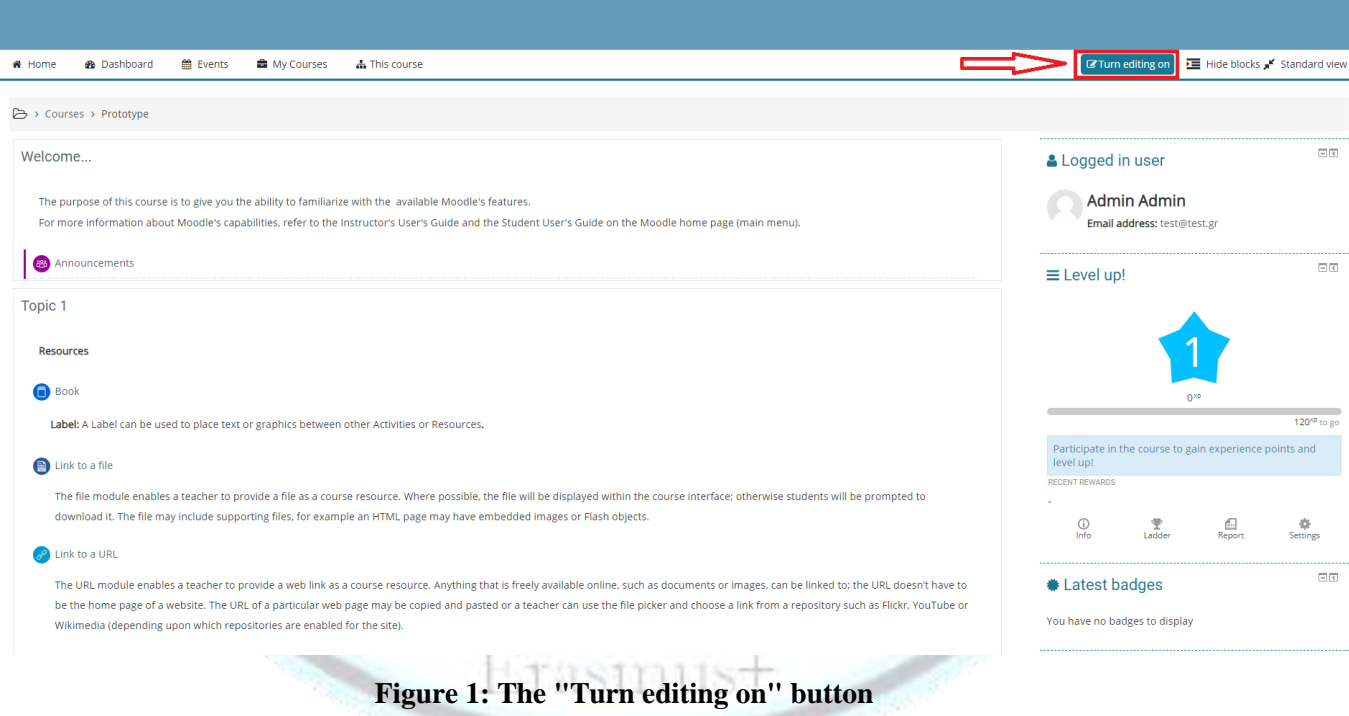

<span id="page-3-2"></span>After editing is on you have the option to add/remove topics as well as "activities" and "resources"

#### <span id="page-3-1"></span>Activities

In Moodle terminology, an Activity, such as Forums or Quizzes, properly means something students can contribute to directly, and is often contrasted to a [Resource](https://docs.moodle.org/35/en/Resources) such as a File or Page,

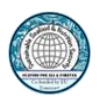

which is presented by the teacher to them. However, the term activity is sometimes for convenience also used to refer to both Activities and Resources as a group.

There are 14 different types of activities in the standard Moodle that can be found when the editing is turned on and the link 'Add an activity or resource' is clicked.

- [Assignments](https://docs.moodle.org/35/en/Assignment_activity) Enable teachers to grade and give comments on uploaded files and assignments
- [Chat](https://docs.moodle.org/35/en/Chat_activity) Allows participants to have a real-time synchronous discussion
- [Choice](https://docs.moodle.org/35/en/Choice_activity) A teacher asks a question and specifies a choice of multiple responses
- [Database](https://docs.moodle.org/35/en/Database_activity) Enables participants to create, maintain and search a bank of record entries
- [Feedback](https://docs.moodle.org/35/en/Feedback_activity) For creating and conducting surveys to collect feedback.
- [Forum](https://docs.moodle.org/35/en/Forum_activity) Allows participants to have asynchronous discussions
- [Glossary](https://docs.moodle.org/35/en/Glossary_activity) Enables participants to create and maintain a list of definitions, like a dictionary
- [Lesson](https://docs.moodle.org/35/en/Lesson_activity) For delivering content in flexible ways
- [\(LTI\) External tool](https://docs.moodle.org/35/en/External_tool) Allows participants to interact with LTI compliant learning resources and activities on other web sites. (These must first be set up by an administrator on the site before being available in individual courses.)
- [Quiz](https://docs.moodle.org/35/en/Quiz_activity) Allows the teacher to design and set quiz tests, which may be automatically marked and feedback and/or to correct answers shown
- [SCORM](https://docs.moodle.org/35/en/SCORM_activity) Enables SCORM packages to be included as course content
- [Survey](https://docs.moodle.org/35/en/Survey_activity) For gathering data from students to help teachers learn about their class and reflect on their own teaching
- [Wiki](https://docs.moodle.org/35/en/Wiki_activity) A collection of web pages that anyone can add to or edit
- Workshop Enables peer assessment

### <span id="page-4-0"></span>Resources

A resource is an item that a teacher can use to support learning, such as a file or link. Moodle supports a range of resource types which teachers can add to their courses. In edit mode, a teacher can add resources via the 'Add an activity or resource' link. Resources appear as a single link with an icon in front of it that represents the type of resource.

Administrators can decide whether or not to force teachers to add descriptions for each resource by enabling or disabling a site-wide setting in Administration  $>$  Plugins  $>$  Activity modules  $>$ Common settings.

- [Book](https://docs.moodle.org/35/en/Book_module) Multi-page resources with a book-like format. Teachers can export their Books as IMS CP (admin must allow teacher role to export IMS)
- [File](https://docs.moodle.org/35/en/File_resource) A picture, a pdf document, a spreadsheet, a sound file, a video file
- [Folder](https://docs.moodle.org/35/en/Folder) For helping organize files and one folder may contain other folders
- [IMS content package](https://docs.moodle.org/35/en/IMS_content_package) Add static material from other sources in the standard IMS content package format
- [Label](https://docs.moodle.org/35/en/Label) Can be a few displayed words or an image used to separate resources and activities in a topic section, or can be a lengthy description or instructions
- [Page](https://docs.moodle.org/35/en/Page) The student sees a single, scrollable screen that a teacher creates with the robust HTML editor

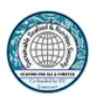

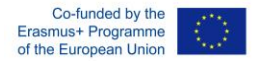

[URL](https://docs.moodle.org/35/en/URL_resource) - You can send the student to any place they can reach on their web browser, for example Wikipedia

| 63<br>Add an activity or resource   |                                                                                                    |
|-------------------------------------|----------------------------------------------------------------------------------------------------|
| <b>THE STREET</b><br>Choice         | Select an activity or resource to view its help. Double-click on an activity or resource name to quickly add it. |
| <b>Database</b>                     |                                                                                                    |
| <b>C</b> <sup>2</sup> External tool |                                                                                                    |
| e Go Feedback                       |                                                                                                    |
| <b>C</b> <sup>2</sup> Forum         |                                                                                                    |
| <b>O U</b> <sup>2</sup> Glossary    |                                                                                                    |
| ◎ <mark>●</mark> Lesson             |                                                                                                    |
| $\circ$ $\bullet$ Quiz              |                                                                                                    |
| SCORM package                       |                                                                                                    |
| $\circledcirc$ $\bullet$ Survey     |                                                                                                    |
| ● ● wiki                            |                                                                                                    |
| ◎ <sup>●</sup> Workshop             |                                                                                                    |
| <b>RESOURCES</b>                    |                                                                                                    |
| $\circ$ Book                        |                                                                                                    |
| <b>O</b> File                       |                                                                                                    |
| ◎ iFolder                           |                                                                                                    |
| <b>O</b> MS content package         |                                                                                                    |
| O <mark>O</mark> Label              |                                                                                                    |
|                                     | Cancel                                                                                                    |

**Figure 2 : The "Add an activity or resource" window**

## <span id="page-5-1"></span><span id="page-5-0"></span>Adding an Activity using the Activity Chooser

- 1. On your course page, click Turn editing on.
- 2. In the Section where you want the activity to appear, click  $+$  Add an activity or resource. The Activity chooser dialog opens.
- 3. Select an activity. The right side of the dialog will change to show a description of the activity and support links.
- 4. Click Add. The Settings page for the activity will open.
- 5. Configure the settings for the activity.
- 6. At the bottom of the page click Save and return to course or Save and display. Note: Many activities, including Attendance, Quizzes, Glossaries, and Databases require additional setup from within the activity. If you returned to the course page, click the activity to open the activity and complete your set up.

Once you have added an activity, you can:

- Move the activity link on the course page with the Move icon  $(\overline{\phantom{a}})$ . You can drag items between Sections (if you use the Collapsed topics format, the target section must be  $open)$ .  $\blacksquare$
- Configure the settings for the activity. Locate the activity you want to configure and click; Edit (to the right of the item), then; Edit settings. This will bring you to the settings page.

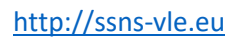

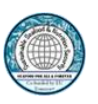

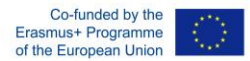

- •
- Hide an activity that you are not ready to release to students or show a hidden activity. Locate the activity you want to hide or how and click Edit (to the right of the item).
- From the drop-down menu, select  $(\bullet)$  Hide or  $(\bullet)$  Show.

Change your role to Student to test submitting an activity (e.g., to submit and test scoring on a quiz) by going to the Administration block, clicking Switch role to..., then selecting Student.

## <span id="page-6-0"></span>Activities

#### <span id="page-6-1"></span>Resources

The most used resources are "Labels" and "Files"

To add a label click Add an activity or resource. The Activity chooser dialog opens. Choose "Label" from the list. Then fill the Label text block with the information you want to present in that topic and click "Save and return to course"

 $\bullet$  Adding a new Label to Topic 6: Annual Training Plan Design & Physical Condition Testing  $\circ$ 

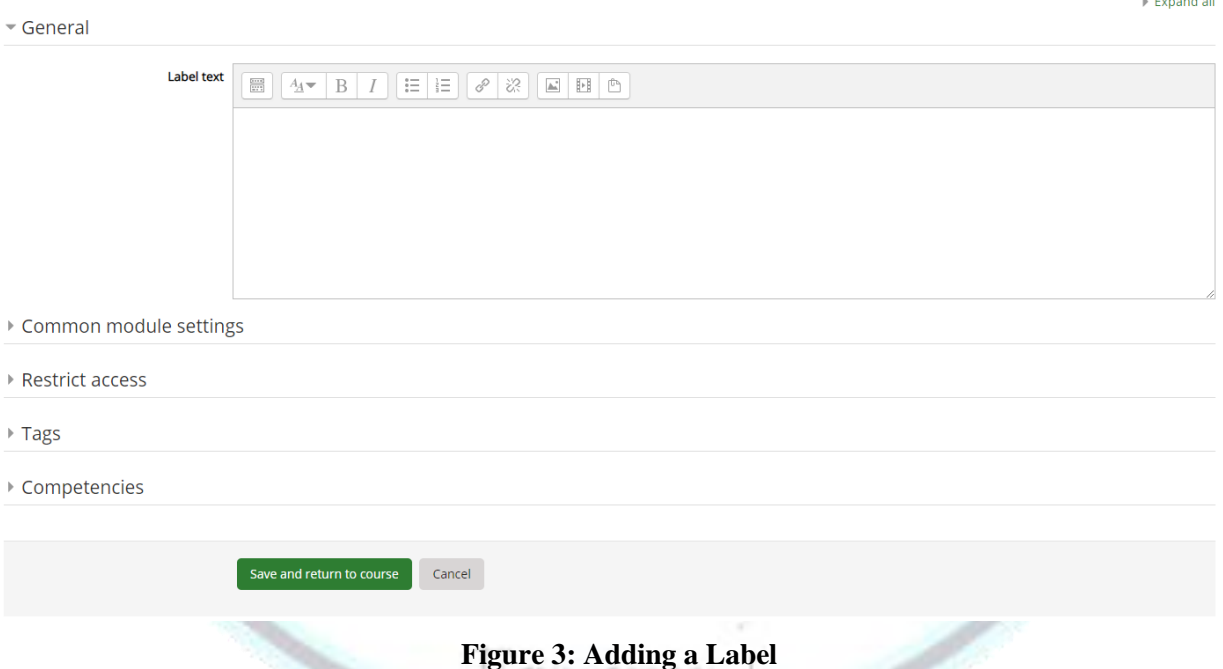

<span id="page-6-2"></span>To add a file, click Add an activity or resource. The Activity chooser dialog opens. Choose "File" from the list. You can then type the name of the file (such as a pdf document or a PowerPoint presentation), drag and drop the file from your computer to the indicated area and click the "Save and return to course" button.

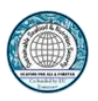

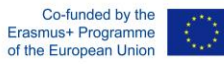

→ Courses > Services > e-Mentoring > Adding a new File to Why e-mentoring

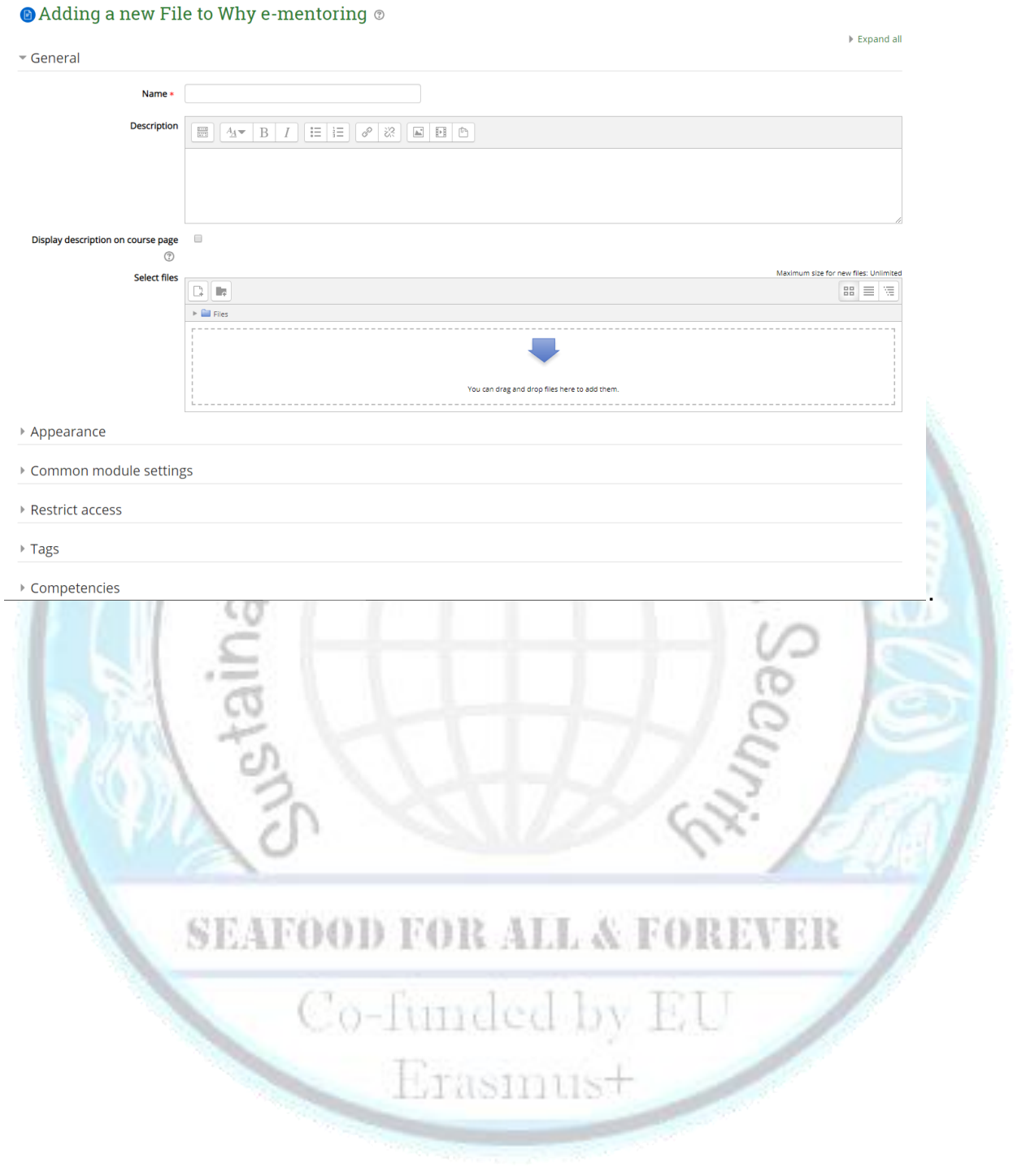

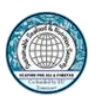

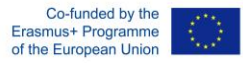

## <span id="page-8-0"></span>Activities

The most common activities to add to a topic are a "quiz" and an "Assignment".

<span id="page-8-1"></span>Quiz

To add a quiz, you must follow several steps:

- Create your questions in the question bank
- Create the quiz inside a topic
- Add the questions from the question bank to the quiz.

You can find the question bank in the course management settings in the bottom right.

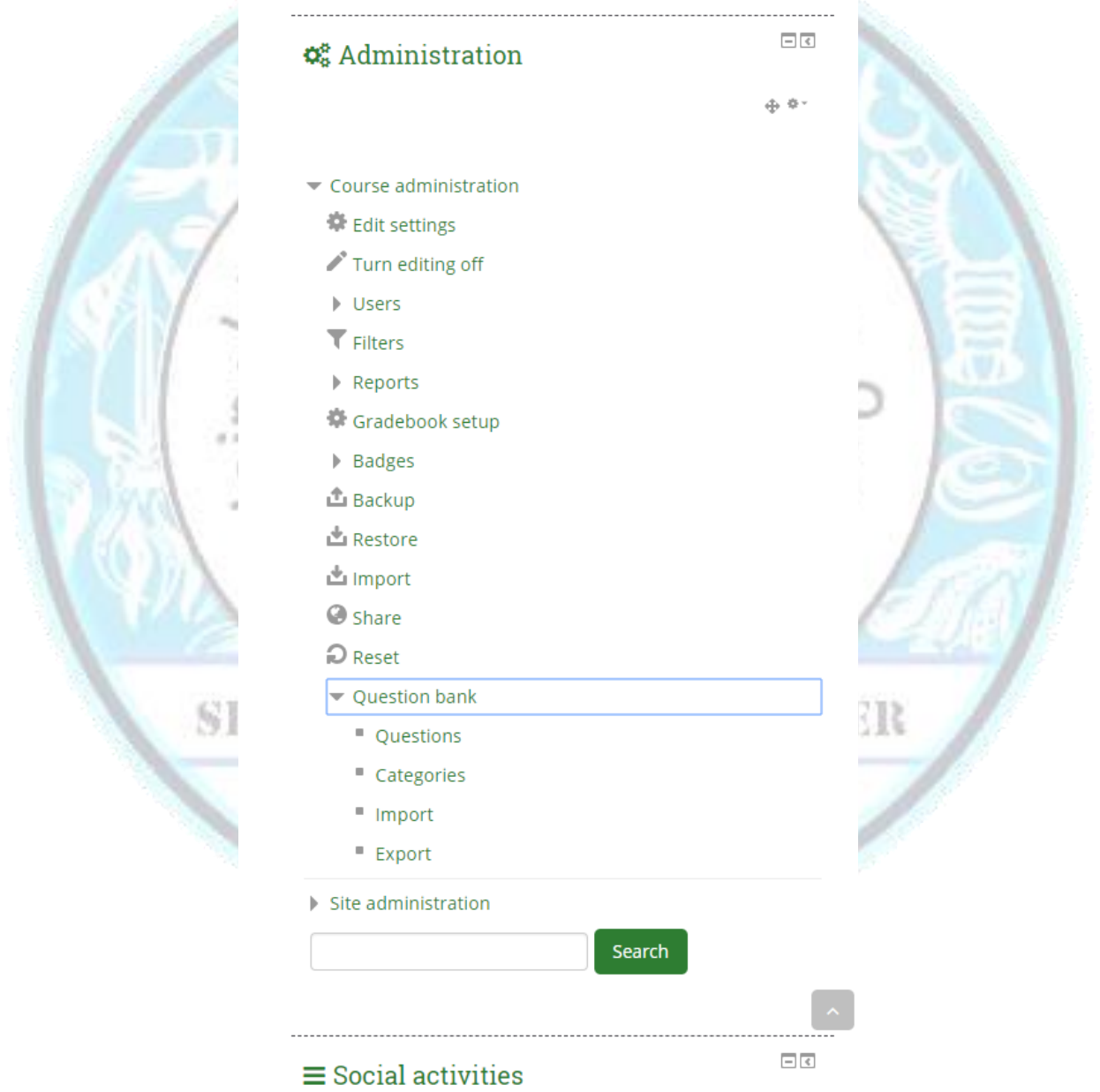

**Figure 4: Question Bank**

<span id="page-8-2"></span>In this page you can add or edit questions for your quizzes.

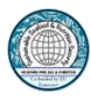

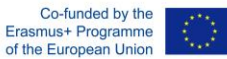

Select a category: Default for Decision Making (23) The default category for questions shared in context 'Decision Making' Show question text in the question list Search options -Also show questions from subcategories Also show old questions Create a new question ... Page: 1 2 (Next) Created by<br>First name / Surname / Date<br>In paparaintin stallamidin  $\Box$ <sup>T</sup> Question Last modified by . . . . . . .  $\begin{array}{lll}\n\hline\n\text{First, a point of the following,}\\
\hline\n\text{First, a point of the following,}\\
\hline\n\text{First, a point of the following,}\\
\hline\n\text{First, a point of the following,}\\
\hline\n\text{First, a point of the following,}\\
\hline\n\text{First, a point of the following,}\\
\hline\n\text{First, a point of the following,}\\
\hline\n\text{First, a point of the following,}\\
\hline\n\text{First, a point of the following,}\\
\hline\n\text{In the following,}\\
\hline\n\text{In the following,}\\
\hline\n\text{In the following,}\\
\hline\n\text{In the following,}\\
\hline\n\text$ First name / Surrame / Date<br>Mikolaos Politopoulos<br>3 July 2018, 12:55 PM<br>Nikolaos Politopoulos<br>Nikolaos Politopoulos<br>Nikolaos Politopoulos<br>Nikolaos Politopoulos<br>Nikolaos Politopoulos<br>Nikolaos Politopoulos<br>Nikolaos Politopou  $\Box$  **E** Q: Which one from the following you consider a  $\frac{46}{10}$  **Q** ×  $\frac{6}{8}$  May 2018, 4:16 M<br>  $\Box$  **E** Q2: Wich of the following skills are essential for p  $\frac{46}{10}$  **Q** ×  $\frac{6}{8}$  May 2018, 4:16 M<br>  $\Box$  **E**  $\Box$  = Q3: What are the steps for better decision making  $\Box$  =  $\Box$  and panagiotis stylianidis  $\frac{1}{32}$  En Q  $\times$  9 May 2018, 2:58 PM **i i** Q3: When we confront a problem?  $\Box$  **i** = Qs. which are the chut al skins in decision-finanting  $\circ$  d  $\Box$  **x**  $\circ$  **b** anagonis stylianidis  $\Box$  **i** = Qs. Which from the following are steps for decisive  $\frac{dx}{dx}$   $\Box$  **Q x**  $\circ$  **b** anagonis styl  $\Box$  **E** QF. What is preventing in only problem solving  $\circledast$  QI Q  $\times$  8 May 2018, 2x4 PM<br>  $\Box$  **E** QF. When willing to help colleagues learn how to  $\circledast$   $\Box$   $\alpha$   $\times$  8 May 2018, 2x4 PM<br>  $\Box$  **E** QF. Which of the fo

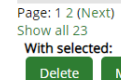

Move to >> Default for Decision Making (23)  $\bullet$ 

<span id="page-9-0"></span>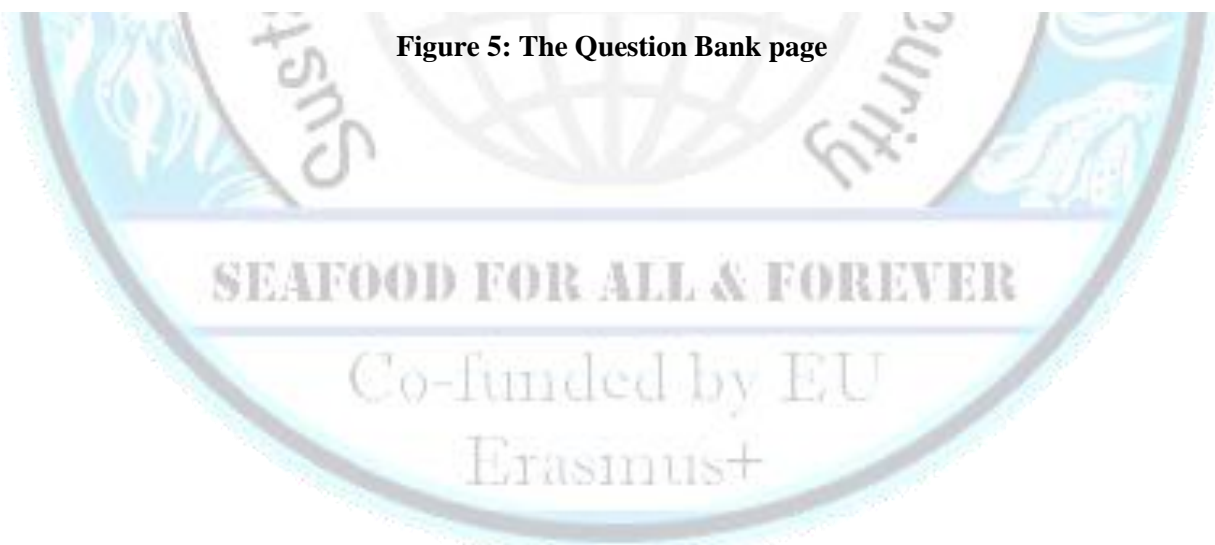

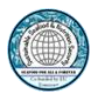

There are several types of questions to choose, so you can choose the one that mostly fits your needs

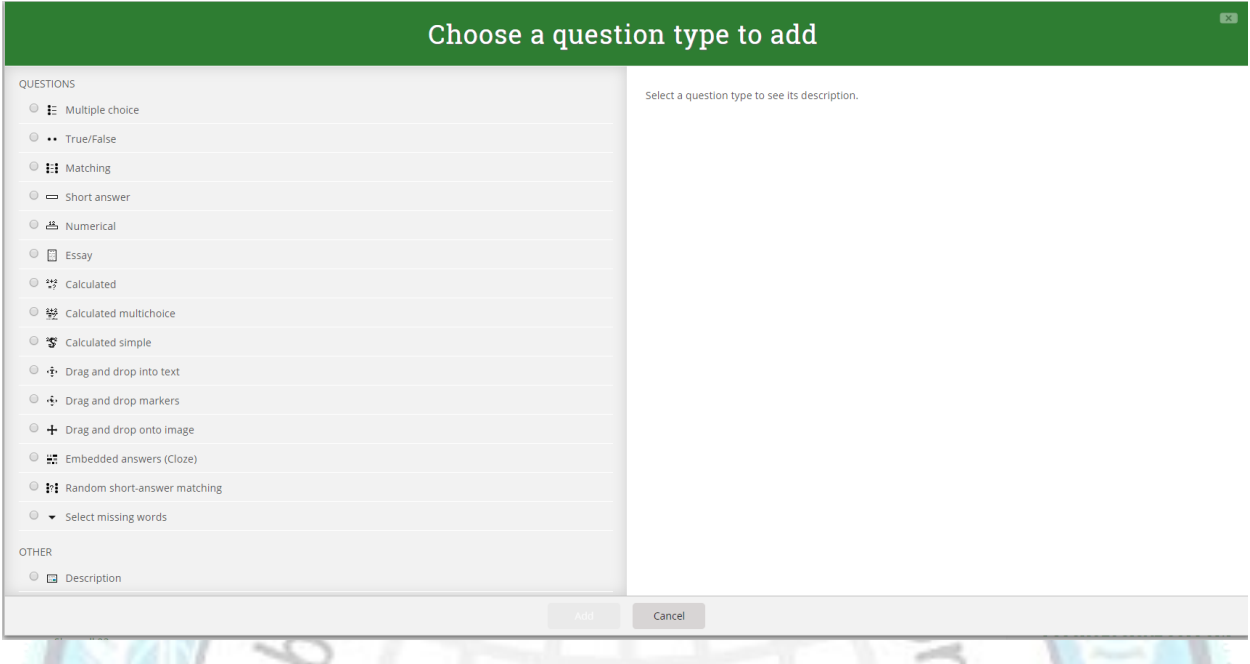

**Figure 6: Question Types**

<span id="page-10-0"></span>The question types are as follows:

#### **Calculated**

Calculated questions offer a way to create individual numerical questions by the use of wildcards that are substituted with individual values when the quiz is taken.

#### **Calculated multi-choice**

Calculated multichoice questions are like multichoice questions with the additonal property that the elements to select can include formula results from numeric values that are selected randomly from a set when the quiz is taken. They use the same wildcards than Calculated questions and their wildcards can be shared with other Calculated multichoice or regular Calculated questions.

The main difference is that the formula is included in the answer choice as  $\{=\dots\}$  i.e if you calculate the surface of a rectangle  $\{=\{1\}^*\{w\}\}.$ 

#### **Calculated simple**

Simple calculated questions offer a way to create individual numerical questions whose response is the result of a numerical formula which contain variable numerical values by the use of wildcards (i.e  $\{x\}$ , {y}) that are substituted with random values when the quiz is taken.

The simple calculated questions offers the most used features of the calculated question with a much simpler creation interface.

#### **Drag and drop into text**

Students select missing words or phrases and add them to text by dragging boxes to the correct location. Items may be grouped and used more than once.

#### **Drag and drop markers**

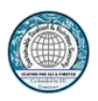

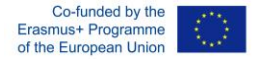

Students drop markers onto a selected area on a background image.Unlike the Drag and drop onto image question type, there are no predefined areas on the underlying image that are visible to the student.

#### **Drag and drop onto image**

Students make selections by dragging text, images or both to predefined boxes on a background image. Items may be grouped.

#### **Description**

This question type is not actually a question. It just prints some text (and possibly graphics) without requiring an answer. This can be used to provide some information to be used by a subsequent group of questions, for example.

#### **Essay**

This allows students to write at length on a particular subject and must be manually graded.

It is possible for a teacher to create a template to scaffold the student's answer in order to give them extra support. The template is then reproduced in the text editor when the student starts to answer the question

#### **Matching**

A list of sub-questions is provided, along with a list of answers. The respondent must "match" the correct answers with each question.

#### **Embedded Answers**

These very flexible questions consist of a passage of text (in Moodle format) that has various answers embedded within it, including multiple choice, short answers and numerical answers.

#### **Multiple choice**

With the Multiple Choice question type you can create single-answer and multiple-answer questions, include pictures, sound or other media in the question and/or answer options (by inserting HTML) and weight individual answers.

#### **Short Answer**

In response to a question (that may include an image), the respondent types a word or phrase. There may several possible correct answers, with different grades. Answers may or may not be sensitive to case.

#### **Numerical**

From the student perspective, a numerical question looks just like a short-answer question. The difference is that numerical answers are allowed to have an accepted error. This allows a continuous range of answers to be set.

#### **Random short-answer matching**

From the student perspective, this looks just like a Matching question. The difference is that the subquestions are drawn randomly from Short Answer questions in the current category.

#### **Select missing words**

Students select a missing word or phrase from a dropdown menu. Items may be grouped and used more than once.

#### **True/False**

In response to a question (that may include an image), the respondent selects from two options: True or False.

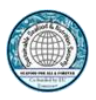

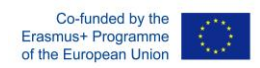

## The next 2 screenshots show the creation page of a multiple choice question

<span id="page-12-0"></span>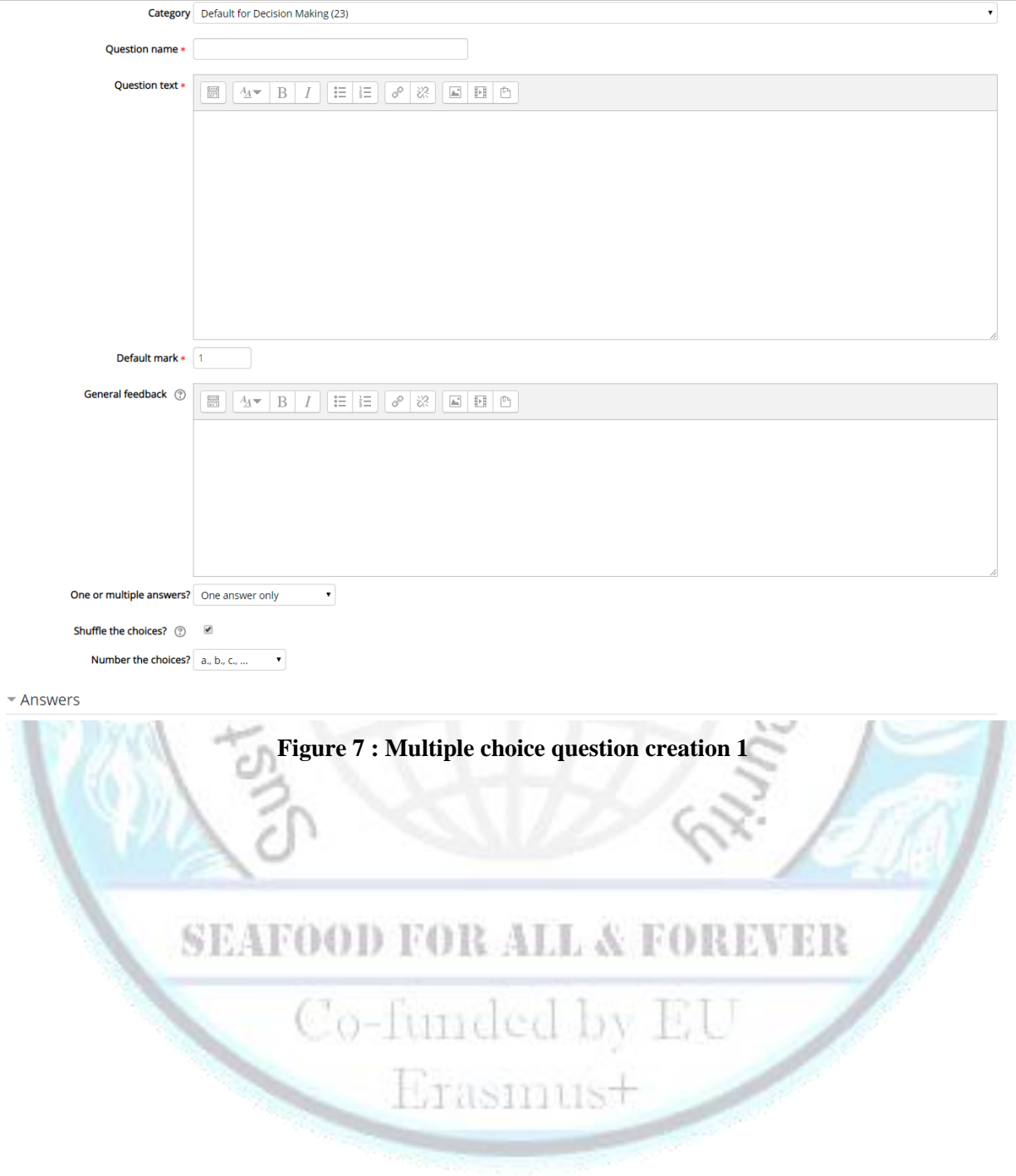

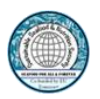

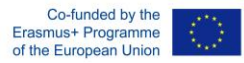

- Answers

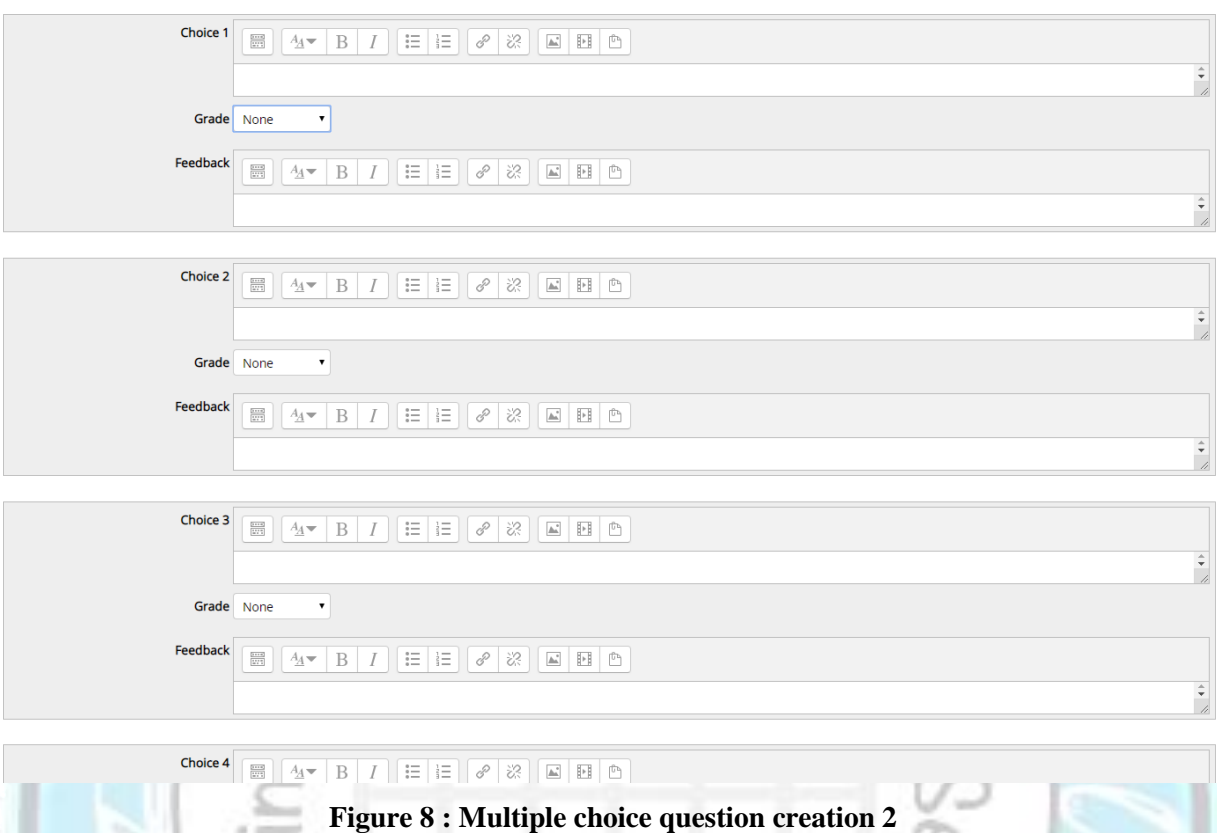

<span id="page-13-0"></span>After the questions have been created in the question bank you can create a quiz activity in a topic of your choosing. After naming the quiz you can then select the questions from the question bank it will include.

m

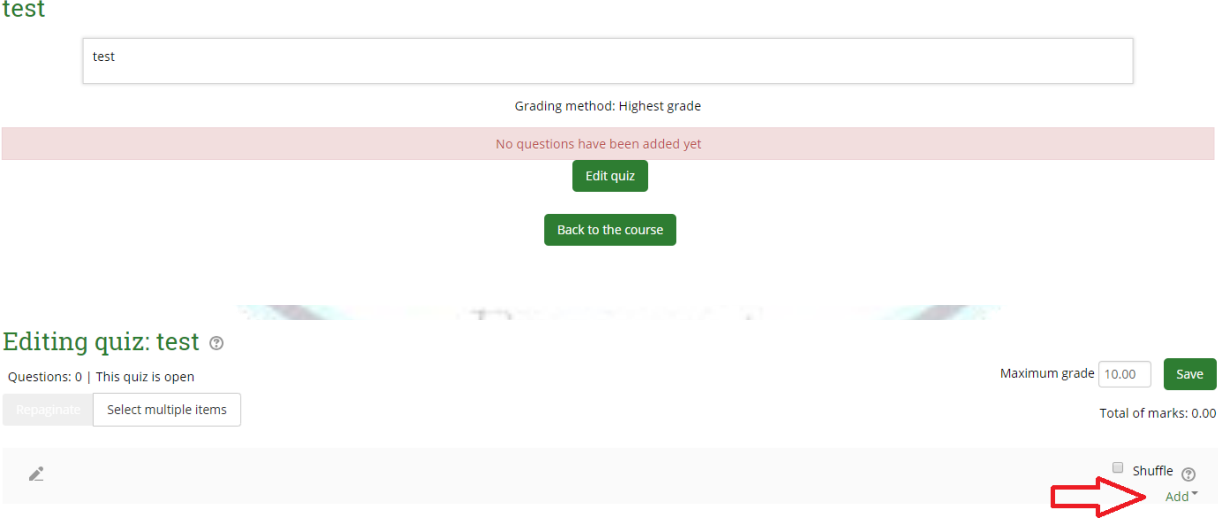

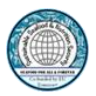

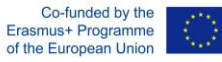

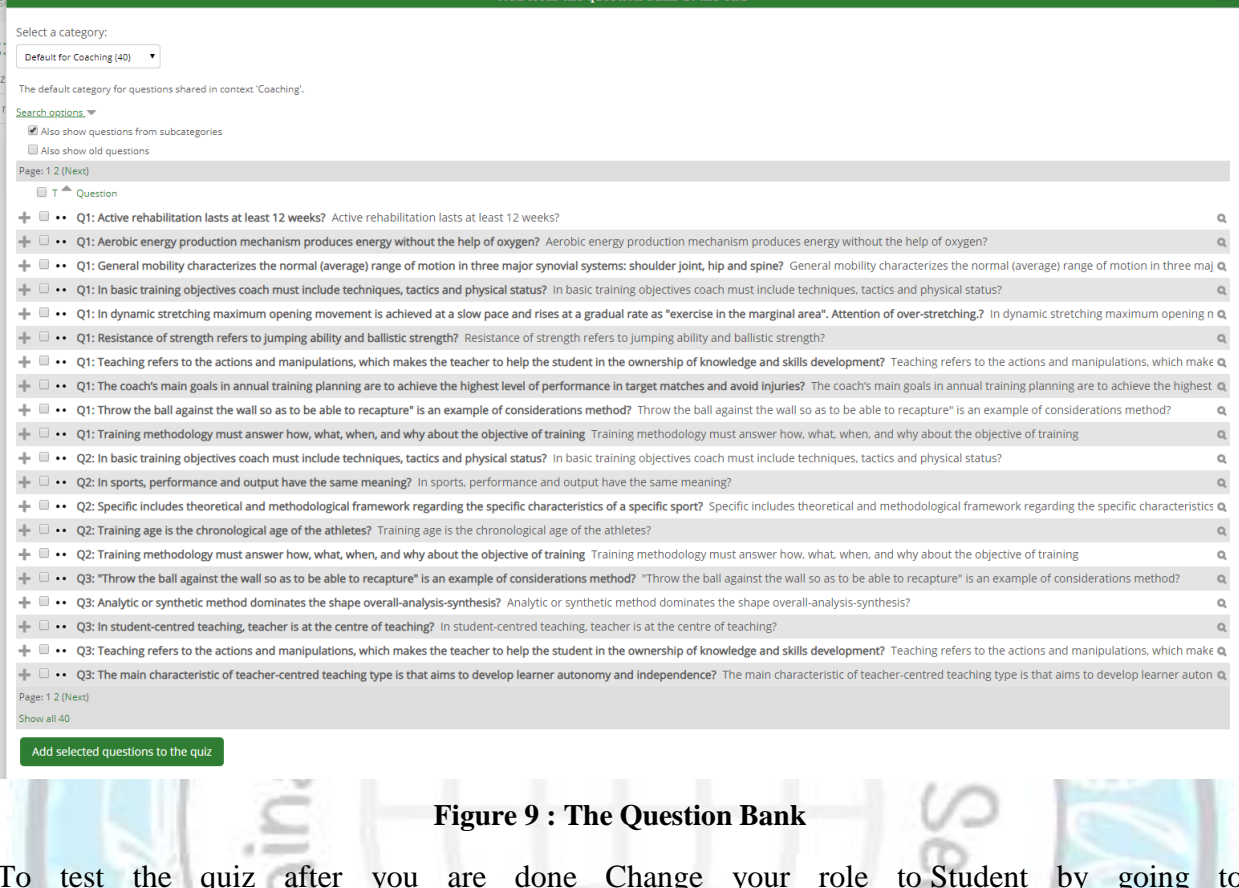

<span id="page-14-1"></span>To test the quiz after you are done Change your role to Student by going to the Administration block, clicking Switch role to..., then selecting Student.

<span id="page-14-0"></span>Working with Assignments Adding/Editing an Assignment/Settings

Another basic function of Moodle is Assignments. You can have students access an assignment and then upload the requested material so the teacher can grade it.

When adding an Assignment activity you will be taken to this page

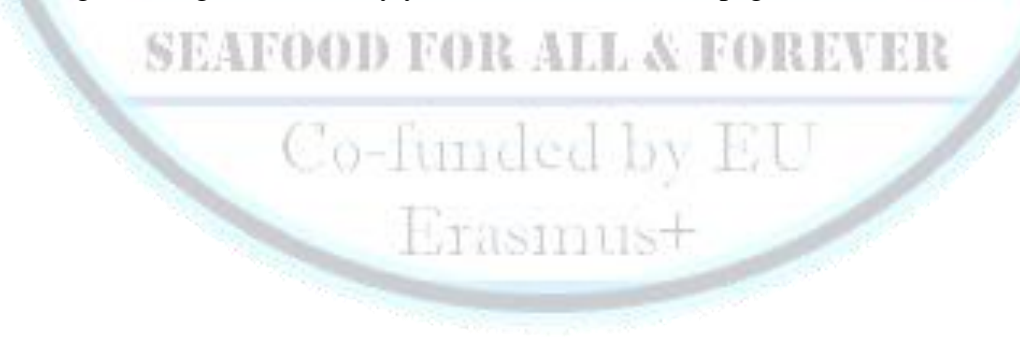

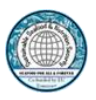

[http://ssns-vle.eu](http://ssns-vle.eu/)

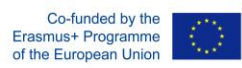

General

#### Assignment name\*

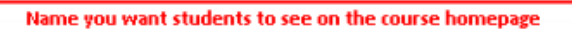

#### Description\*

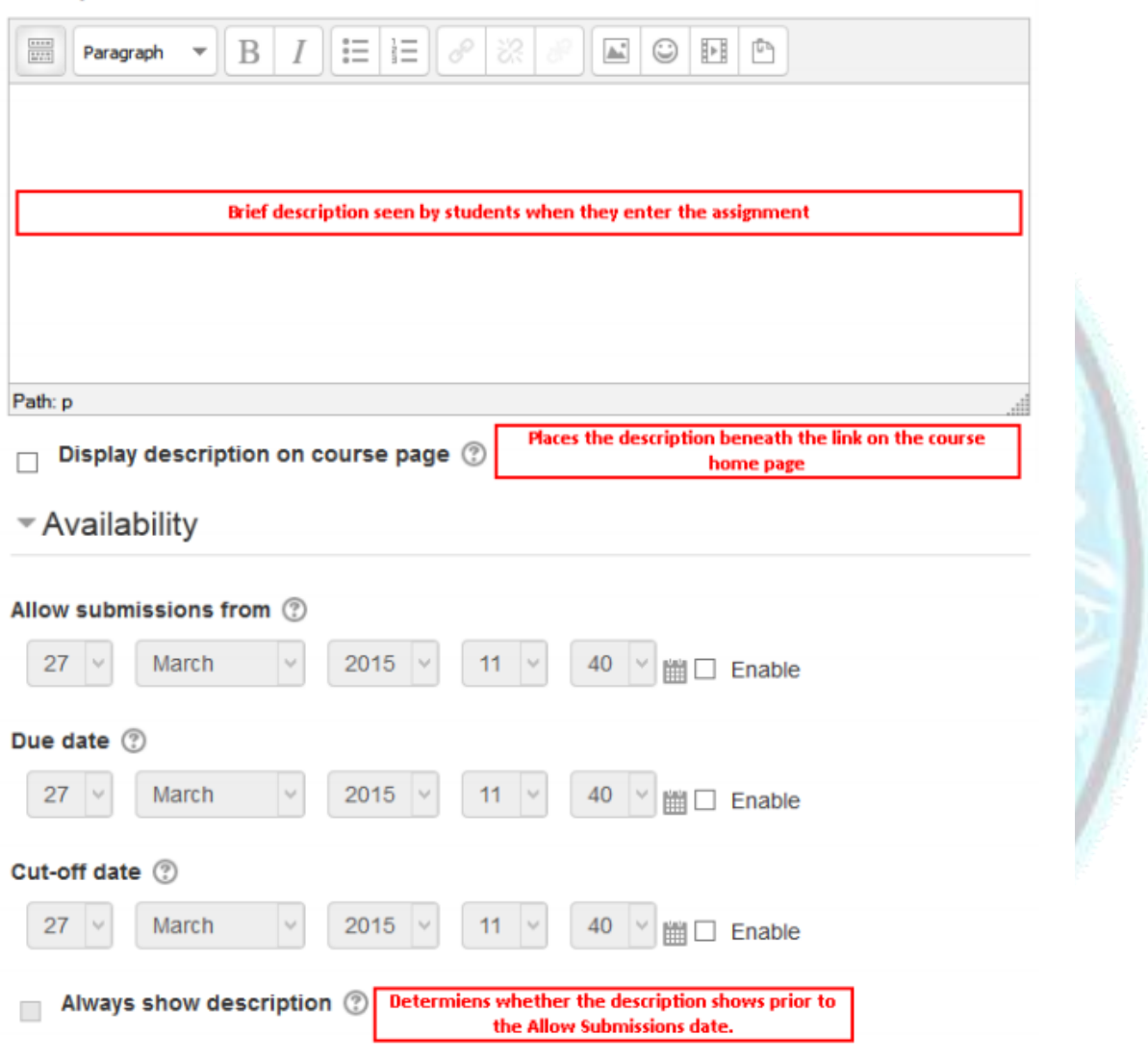

<span id="page-15-0"></span>**Figure 10 : Assignments Setup Page 1**

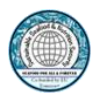

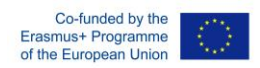

These are the basic options of the Assignment Activity. The next picture shows the submission types allowed and the type of feedback the student can leave after the Assignment is complete.

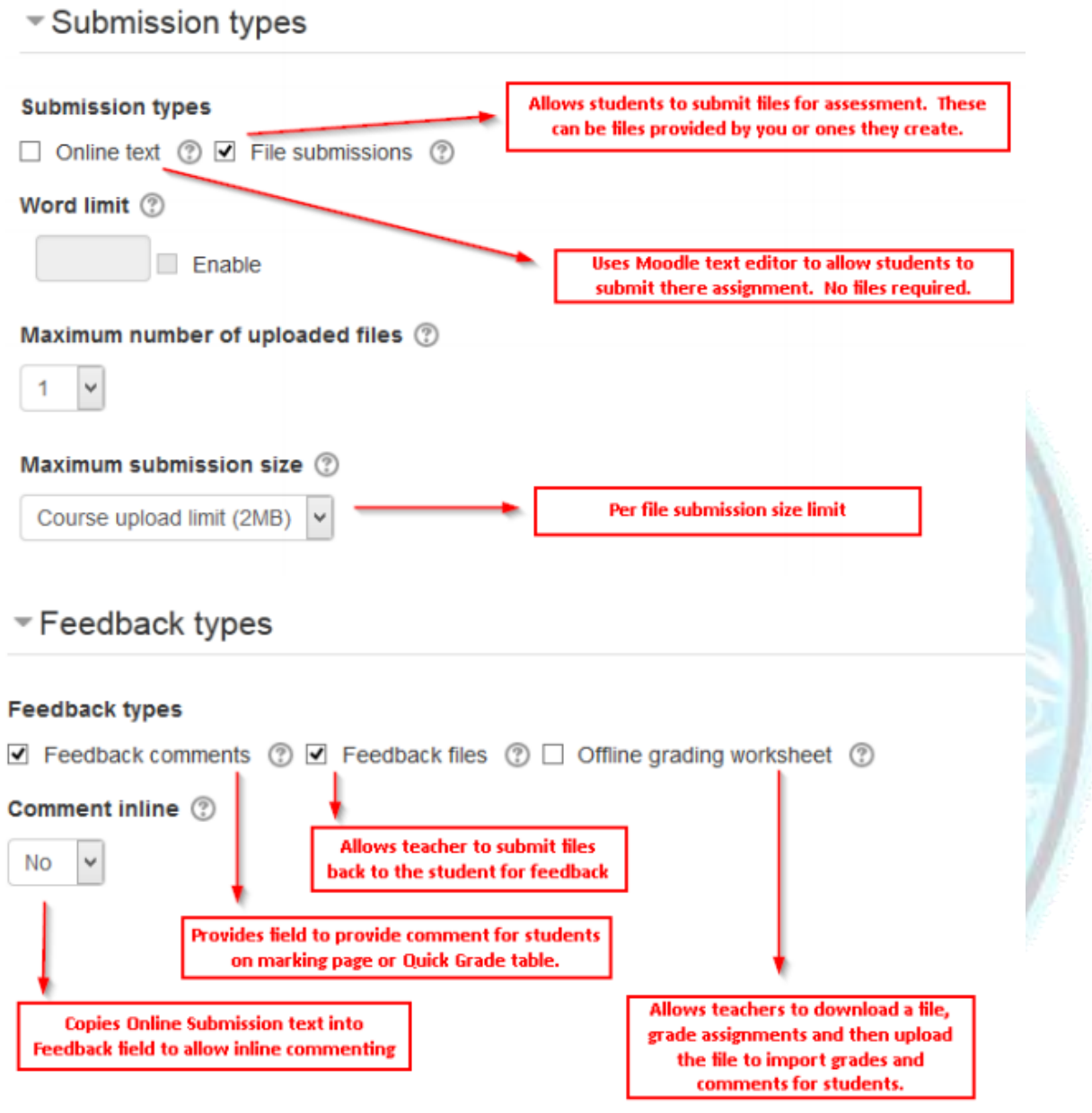

<span id="page-16-0"></span>**Figure 11 : Assignments Setup Page 2**

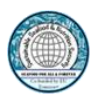

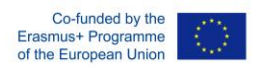

The next picture shows the settings for group Assignments as well as the settings for allowing students to upload drafts.

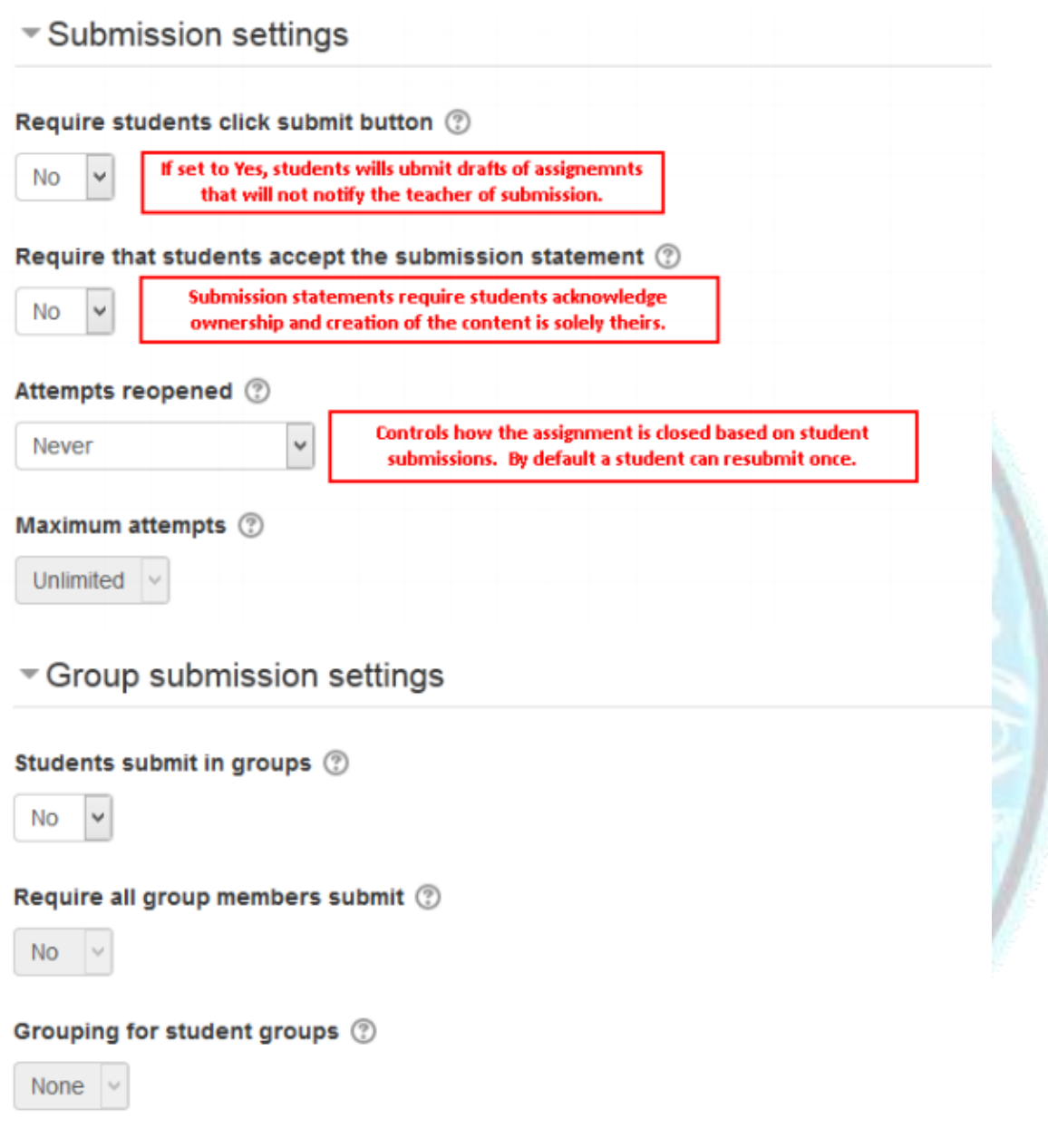

<span id="page-17-0"></span>**Figure 12 : Assignments Setup Page 3**

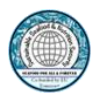

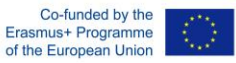

In the next picture, the type of grading can be configured.

 $\sqrt{ }$  Grade Grade <sup>7</sup> None/Scale/Point Point **Type** Separate and Connected ways of knowing  $\sim$ Scale Maximum points 100 Grading method 2 Determing the grading method between Simple Simple direct grading Direct, Marking Guide and a Rubric Grade category 2 If you have categories already established in your Gradebook you Uncategorised v can allocate the activity to it directly from here. Blind marking <sup>7</sup> **No** Students are represented as ID numbers v Use marking workflow 2 No  $\checkmark$ Allows the creation of a marking workflow such as TA's marking and getting marks approved by a teacher or breaking down markers to specific students, groups, etc. Use marking allocation 2 **No Figure 13 : Assignments Setup Page 4**Erasınus+

<span id="page-18-0"></span>

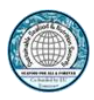

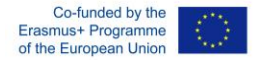

In the last picture the common module settings such as completion tracking and student visibility can be accessed.

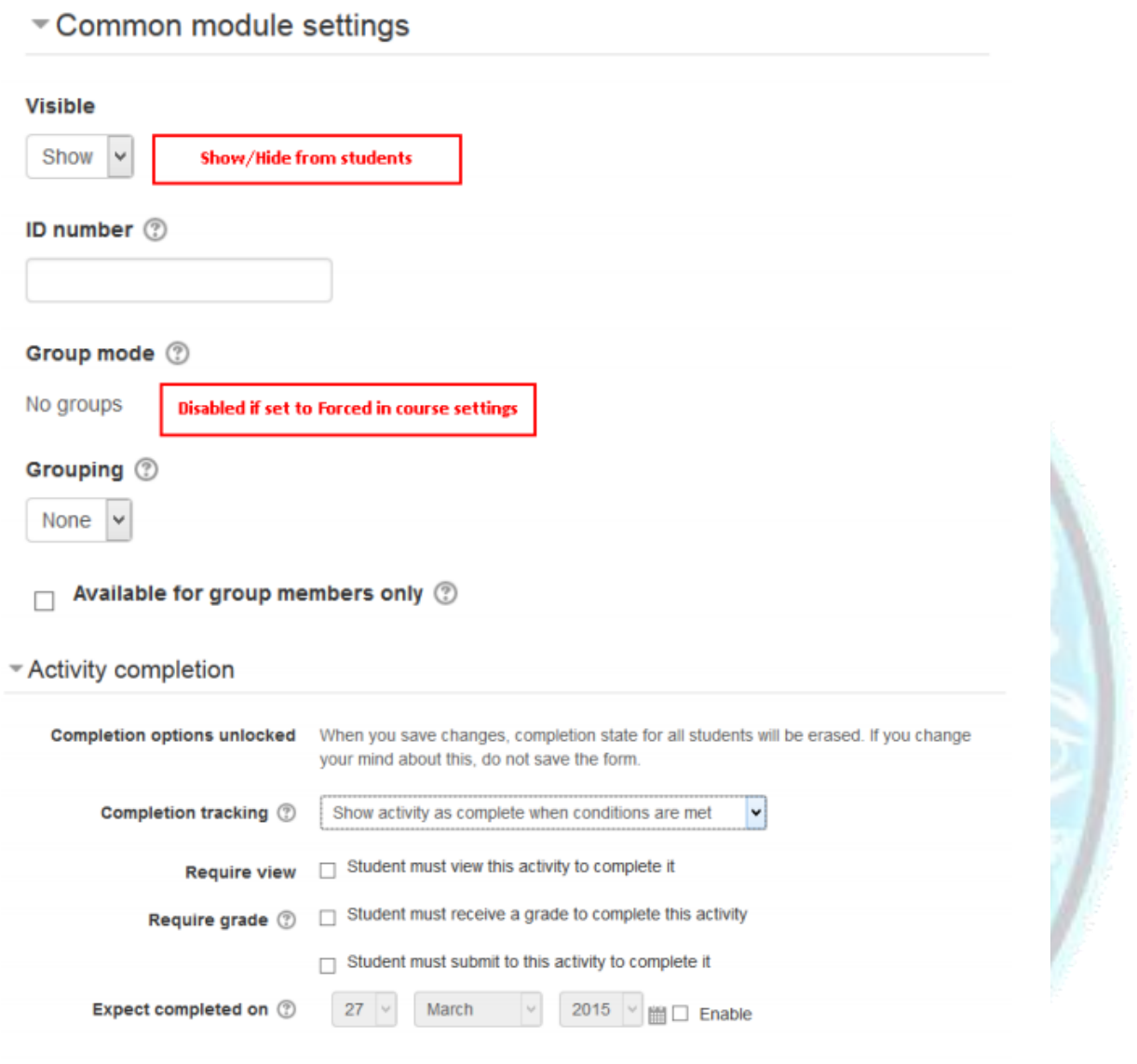

## **Figure 14 : Assignments Setup Page 5**

# <span id="page-19-1"></span><span id="page-19-0"></span>Moodle tool guide

Below you can find a handy tool guide to determine what kind of activity suits your needs.

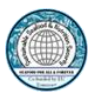

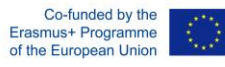

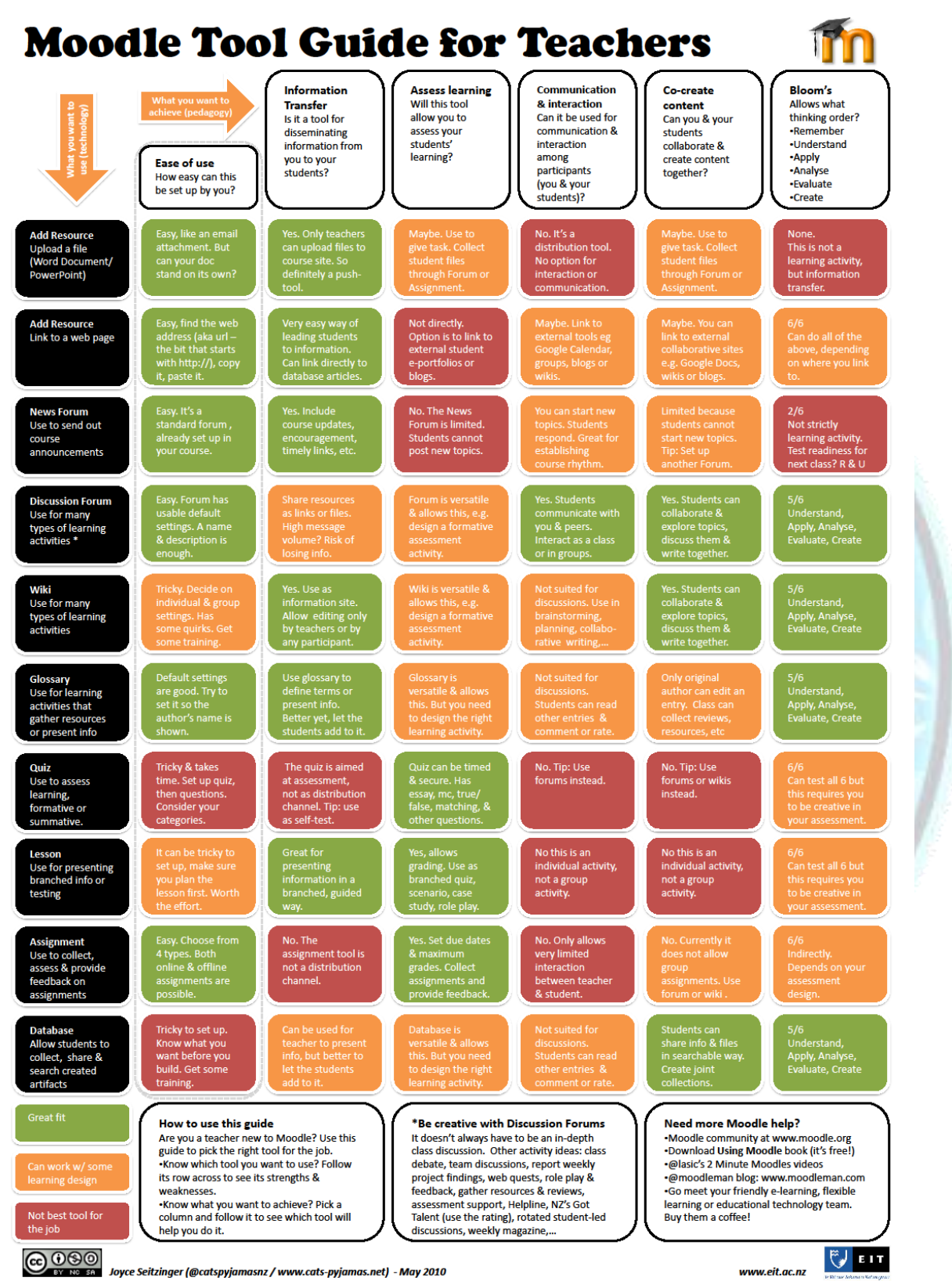

<span id="page-20-0"></span>

**Figure 15 : Tool Guide**